## **Orientações para Adesão ao Cadastro Único e Solicitação de Bolsas**

#### **ORIENTAÇÕES IMPORTANTES:**

- ➔ Os alunos deverão estar com toda documentação solicitada em edital para o preenchimento do Cadastro Único e Solicitação de Bolsas EM MÃOS. O Cadastro Único e a Solicitação de Bolsas só poderão ser preenchidos uma única vez, sem possibilidade de futuras correções. Então, é necessário EXTREMA ATENÇÃO e CALMA para não preencher com dados falsos ou errados, podendo em acarretar suspensão na participação do processo de seleção de bolsas. (Peça ajuda ao responsável pelo seu grupo familiar para preenchimento)
- ➔ Para facilitar a solicitação de bolsas, é interessante que os alunos interessados possuam conta bancária CORRENTE DE QUALQUER BANCO (maiores de 18 anos), para menores de 18 anos, poderá ser CONTA CORRENTE DE QUALQUER BANCO OU CONTA POUPANÇA DA CAIXA ECONÔMICA FEDERAL.

## **PASSO A PASSO**

- 1- ENTRAR NO SITE DO CAMPUS:<https://www.ifsudestemg.edu.br/barbacena>
- **SIGAA ESTUDANTE SISTEMAS 3 – Fazer Login** Instituto Federal de Educação, Ciência e Tecnologia do Sudeste de Minas Gerais de Fora. 05 de Agosto de 2019 **SIGAA** Acessível para pe  $\blacksquare$  Login Ħ Sistema Integrado de Gestão de Atividades Acadêmicas Autenticação de Documentos Docentes  $\overline{\mathcal{D}}$ Acesse as páginas públicas dos docentes do(a) IF Efetue a autenticação dos documentos emitidos **This BIBLIOTECA** Cudacta MC pelo SIGAA ENSTNO Chefes, Coordenações e Diretores. Calendário Acadêmico EXTENSÃO Consulte os chefes de departamentos Consulte o calendário acadêmico do(a) IF Sudeste **GRADUAÇÃO** in coordenadores de curso e diretores de unidade.  $MG$ PESOUISA **Centros/Unidades Especializadas Departamentos** PÓS-GRADUAÇÃO Conheça os centros/unidades especializadas do(a)<br>IF Sudeste MG. **Tog** Conheça os departamentos do(a) IF Sudeste MG. STRICTO SENSU LATO SENSU Programas de Pós-Graduação PROCESSOS SELETIVOS Conheça os programas de pós-graduação do(a) IF<br>Sudeste MG. Técurco
- **2- Seguir os passos: Estudante → Sistemas → SIGAA. Veja abaixo:**

**4 – Se o aluno tiver cadastro acessar o sistema com CPF e Senha**.

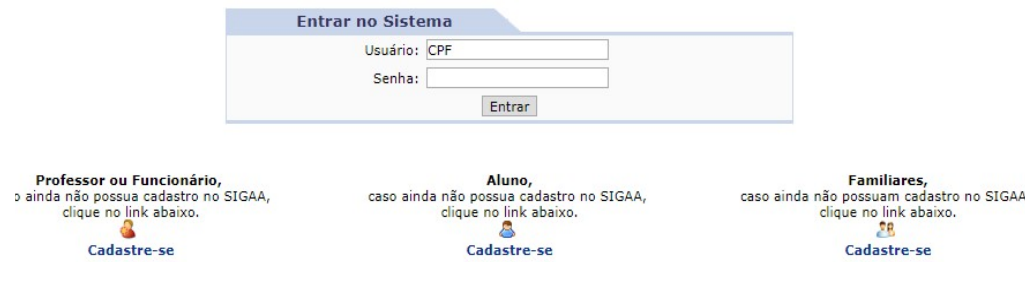

#### **OBSERVAÇÃO:** Se ainda não tiver cadastrado entrar como Aluno **– Cadastre-se**

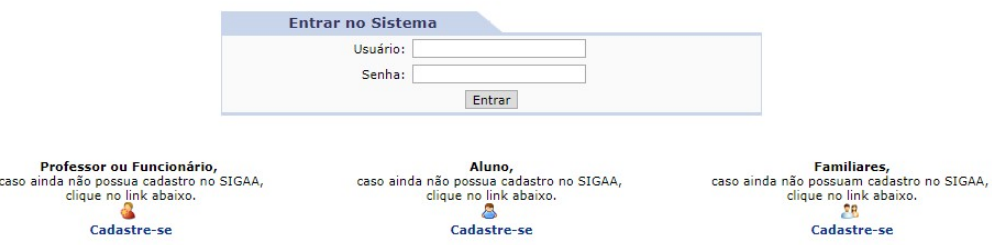

## **5- Preencher com seus dados:**

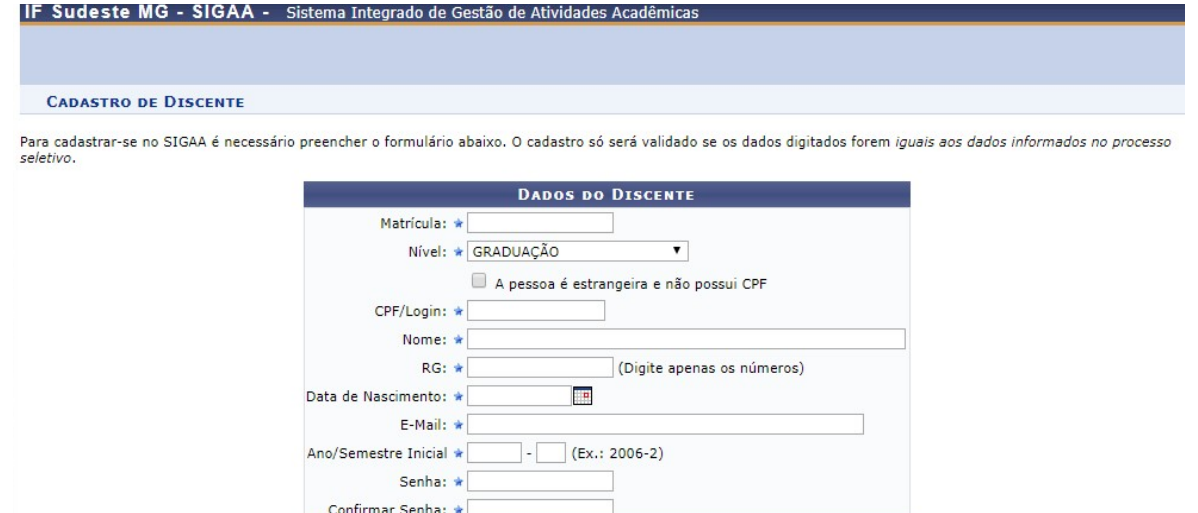

Cadastrar Cancelar

**6- Após cadastro finalizado acesse o sistema com seu Login (CPF) e senha:**

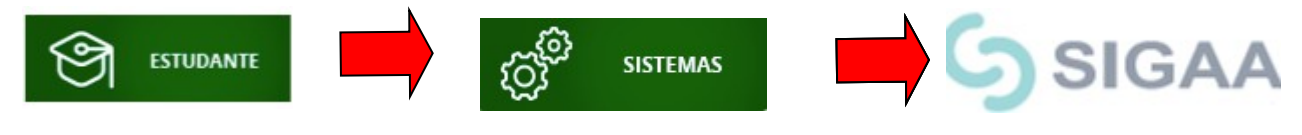

# **ETAPA DE ADESÃO AO CADASTRO ÚNICO**

**1- Opção Bolsas – Clique em 'Aderir ao Cadastro'**

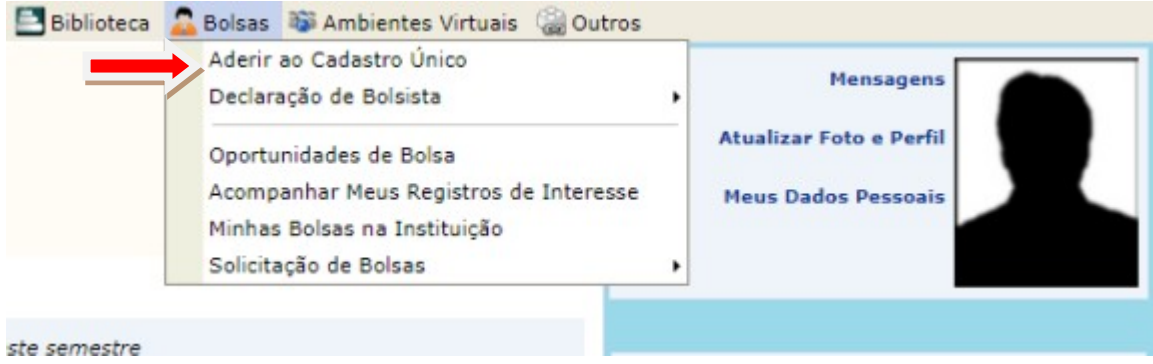

**2- Irá aparecer a seguinte tela:**

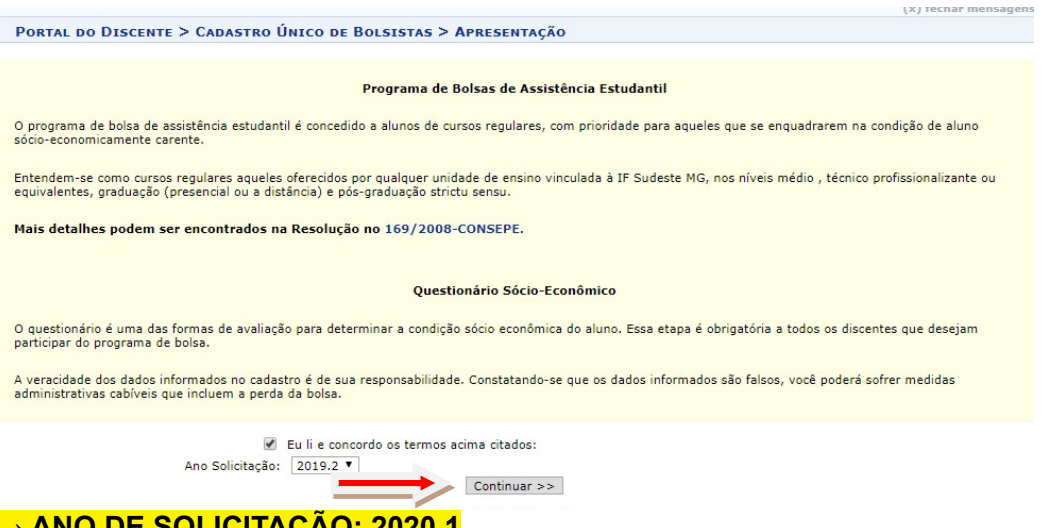

#### **→ ANO DE SOLICITAÇÃO: 2020.1**

**→ Leia as instruções e marcar a opção: Eu li e concordo os termos acima citados. CLIQUE EM CONTINUAR >>**

**3- Preencher TODOS os dados abaixo. As alternativas com \* (azul) são obrigatórias. Não esquecer de clicar em GRAVAR PERFIL.**

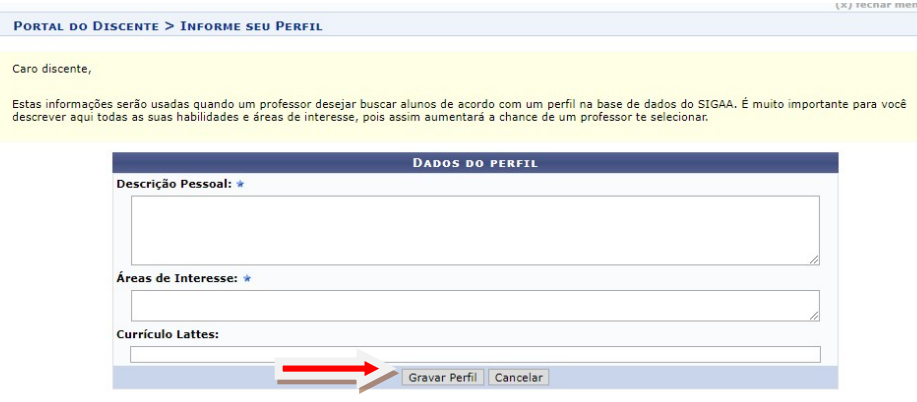

#### **4- Confira seu endereço e CLIQUE EM CONTINUAR >>**

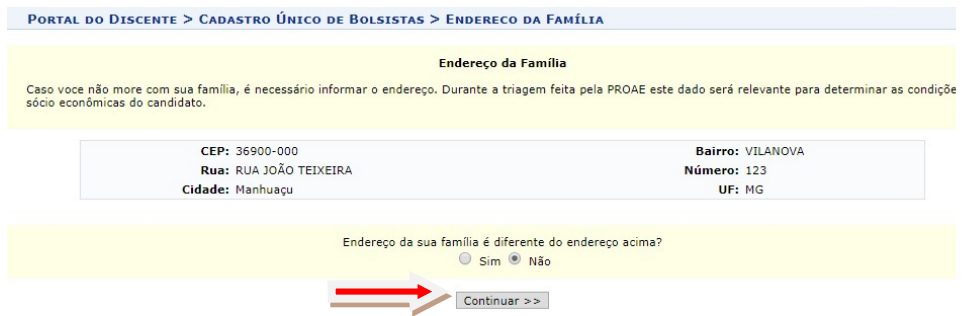

**IMPORTANTE**: **Responda todas as questões do questionário com bastante atenção. Tenha em mãos todos os documentos obrigatórios.**

# **5- QUESTIONÁRIO SOCIOECONÔMICO (PREENCHIMENTO COMPLETO OBRIGATÓRIO)**

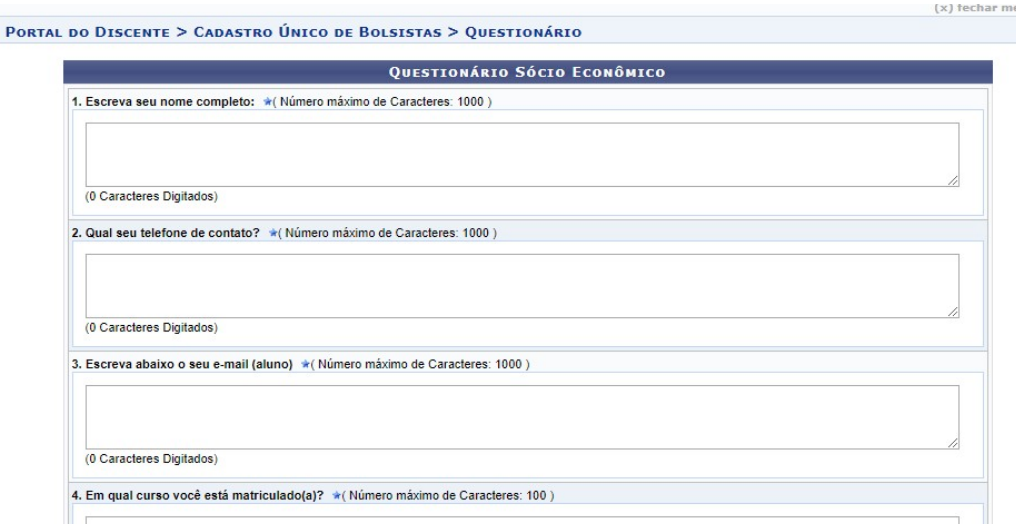

## **6- No final do questionário CONFIRME sua Inscrição:**

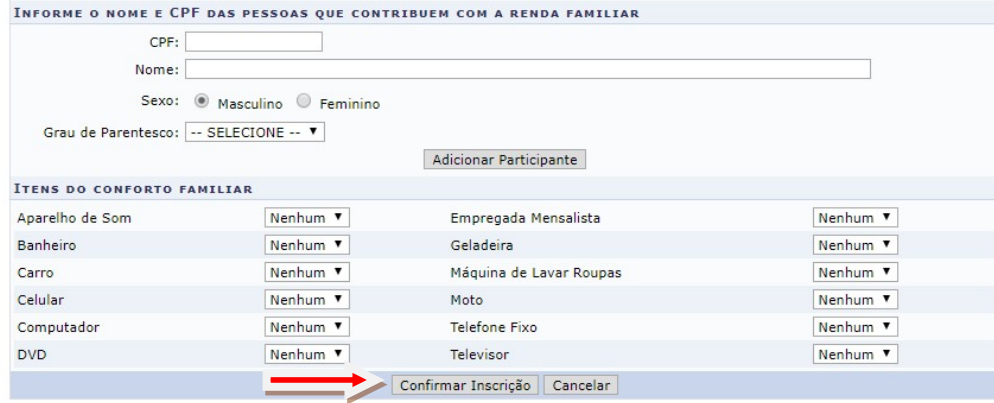

# **ETAPA DE SOLICITAÇÃO DE BOLSAS:**

#### **1- Solicitação de Bolsas → Solicitação de Bolsa Auxílio**

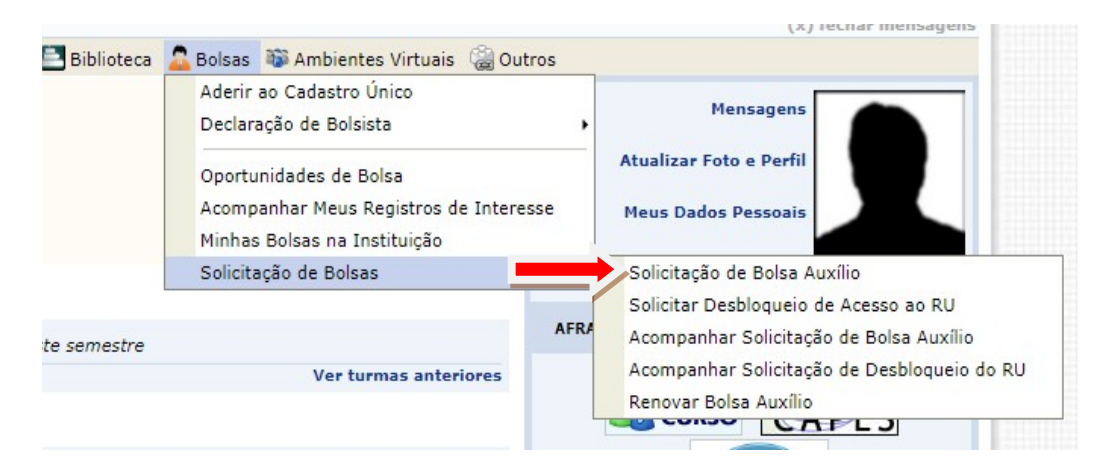

#### **2- Solicitar a modalidade de atendimento pretendida. CLIQUE EM CONTINUAR >>>**

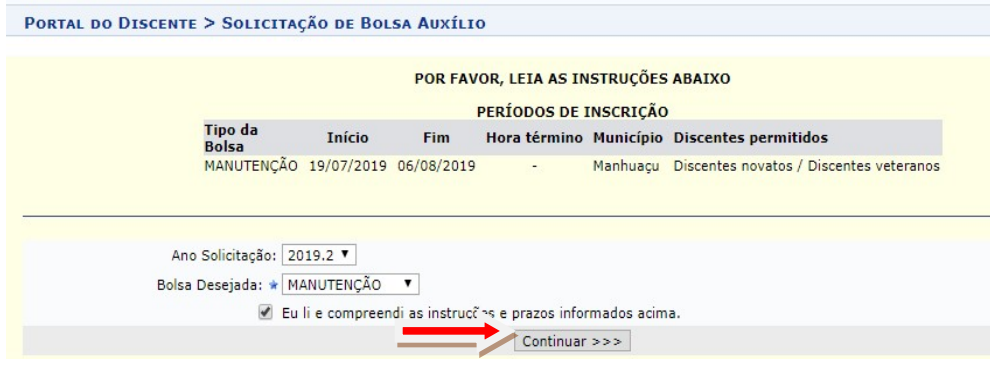

Ano da solicitação: 2020.1

Aqui você poderá solicitar a bolsa do seu interesse. Se você tem interesse tanto na Alimentação, quanto na Manutenção, deverá preencher o item 15 duas vezes (1 para Alimentação e 1 para Manutenção)

ATENÇÃO: Caso apareça a mensagem em vermelho referente a não possui conta bancária, seguir os passos: Clique em: 'PORTAL DO DISCENTE'

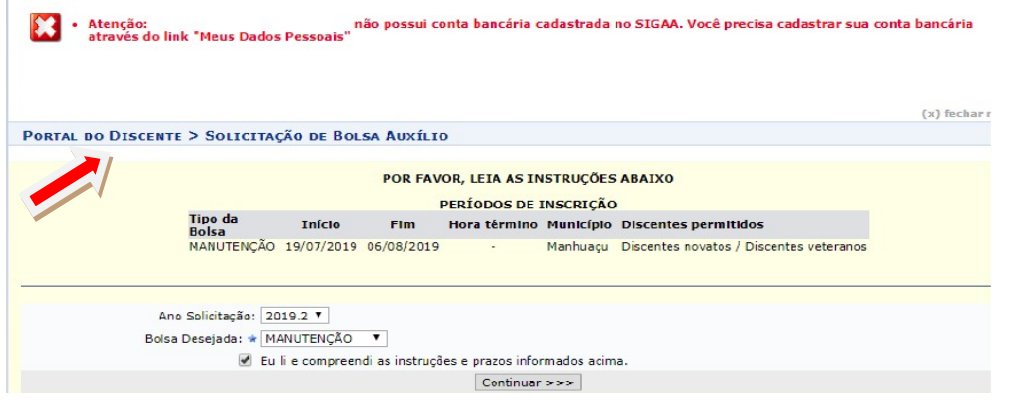

Você será redirecionado para o portal: Clique em: **MEUS DADOS PESSOAIS:**

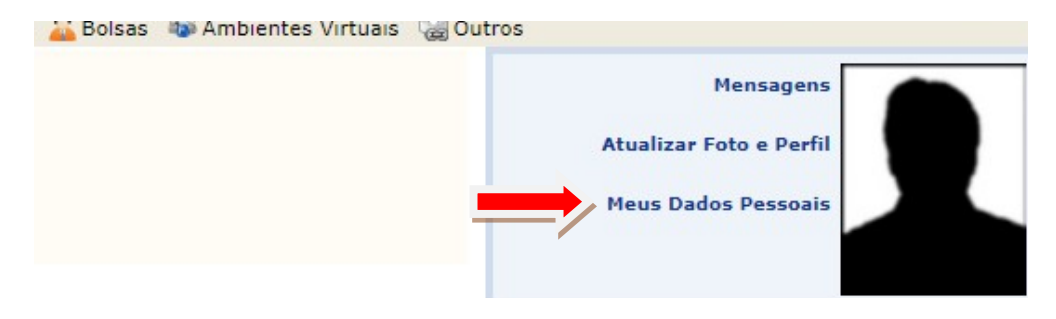

Preencha com seus dados bancários **OU** caso ainda não possua conta-corrente coloque o nome de um banco e informe zero nas lacunas (Agência/Nº de operação/conta-corrente).

## **3- Preencha a confirmação de seus dados e clique em Confirmar.**

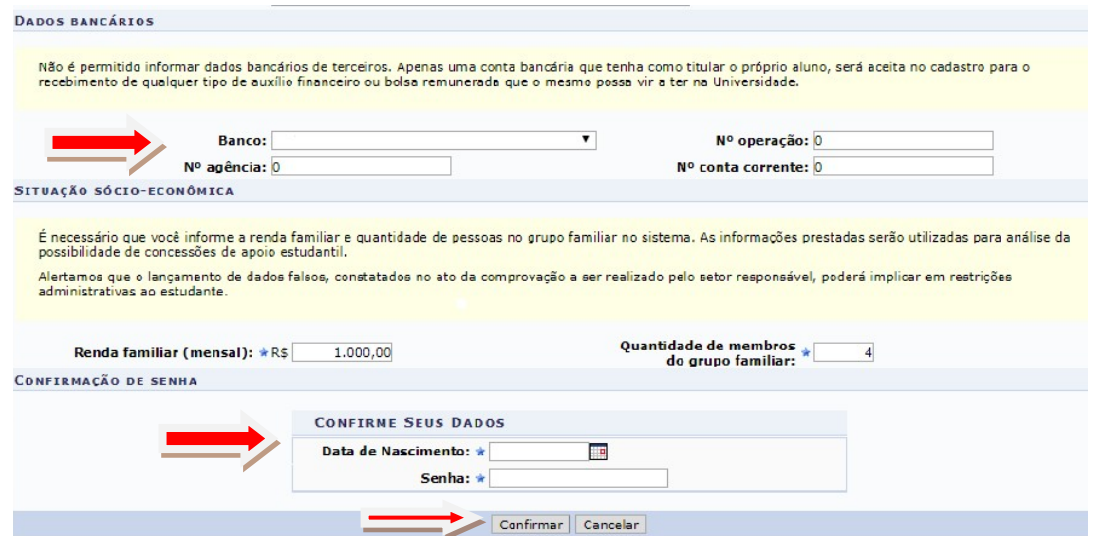

Agora você estará apto a solicitar sua bolsa na modalidade pretendida. Clique novamente sobre **'Portal do Discente'** no topo da página.

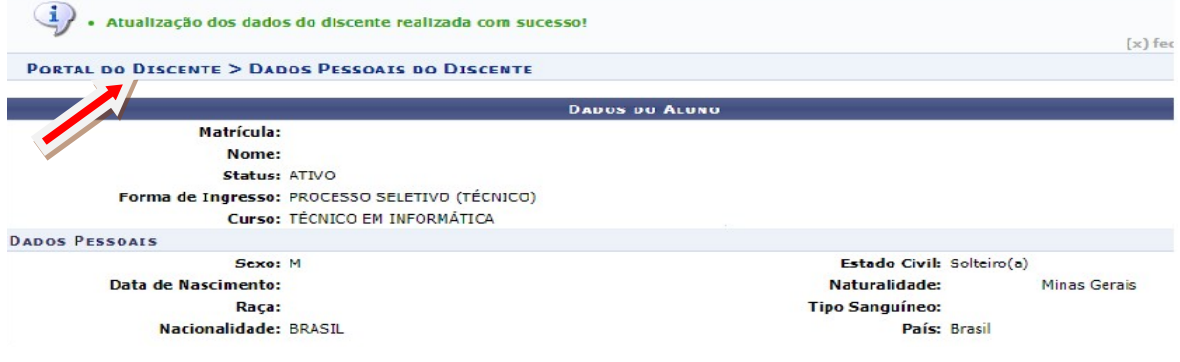

## **4- RETOME O ITEM 14 E 15 DESTE MANUAL PARA SOLICITAÇÃO DA BOLSA (MUITA ATENÇÃO, PORQUE AQUI VOCÊ DEVERÁ IMPRIMIR SEU QUESTIONÁRIO SOCIOECONÔMICO)**

![](_page_6_Picture_64.jpeg)

# **5- IMPRIMA seu comprovante para ser entregue junto com os documentos obrigatórios.**

![](_page_6_Picture_65.jpeg)

## **ATENÇÃO: Caso você queira solicitar outras modalidades:**

## **Volte ao item 15 e faça novo pedido.**

![](_page_7_Figure_2.jpeg)